# <span id="page-0-0"></span>Die "Bauakte Online" des Landratsamtes Fürth - untere Bauaufsichtsbehörde

Kurzanleitung zur digitalen Behördenbeteiligung

## Inhalt

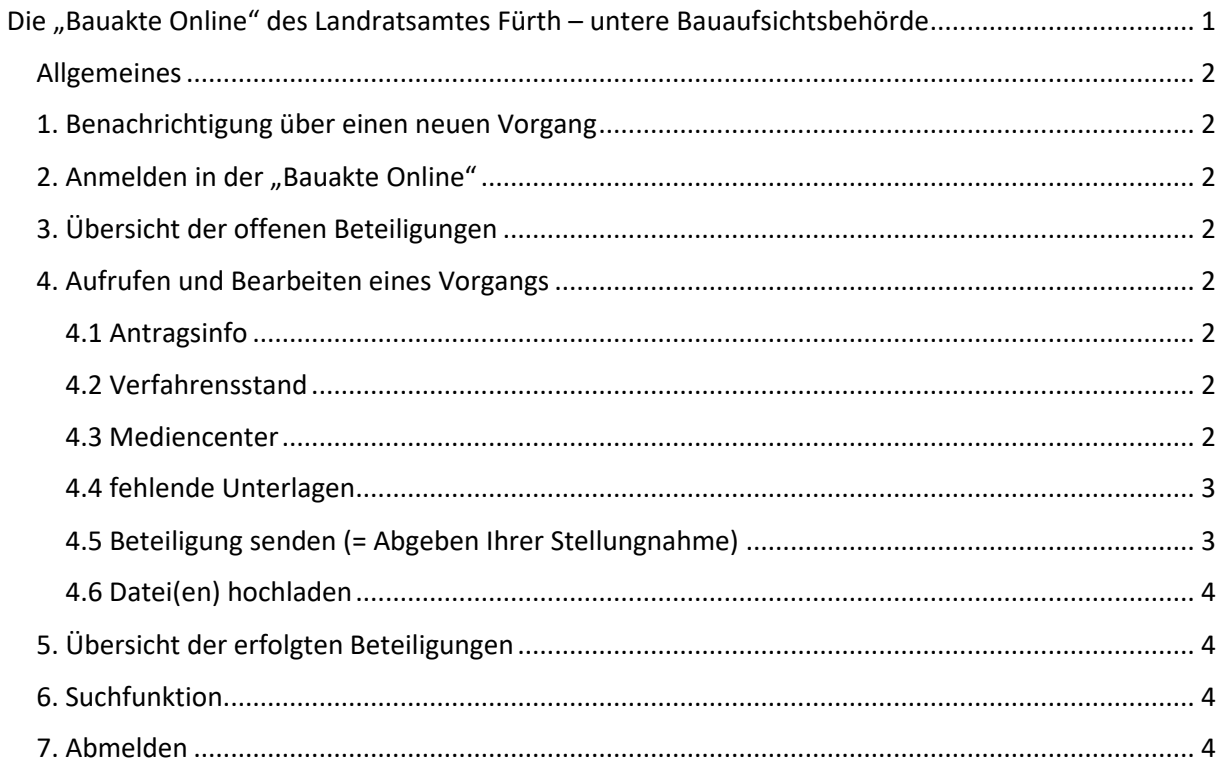

Es kann laufend zu Anpassungen und Änderungen kommen. Dadurch können sich Inhalt und Darstellung im Vergleich zu dieser Anleitung verändern.

## <span id="page-1-0"></span>Allgemeines

Sehr geehrte Damen und Herren,

wie bereits mitgeteilt erfolgt bei der Bauaufsichtsbehörde des Landratsamtes Fürth im Zuge der Umstellung des Baugenehmigungsverfahrens auf die Möglichkeit der digitalen Einreichung der Bauanträge über die Landesbauplattform eine Umstellung auf ein digitales Bearbeitungsverfahren. Hiermit erhalten Sie nunmehr nähere Informationen zum digitalen Bauantrag und dem damit verbundenen Beteiligungsverfahren.

## <span id="page-1-1"></span>1. Benachrichtigung über einen neuen Vorgang

Nach Erfassen eines neuen Vorgangs werden Sie vom Landratsamt Fürth – untere Bauaufsichtsbehörde – über den Eingang eines Antrages informiert. Sie erhalten per E-Mail eine entsprechende Benachrichtigung mit der Bitte um Abgabe Ihrer Stellungnahme.

Zur Abgabe Ihrer Stellungnahme nehmen Sie bitte die im Folgenden beschriebenen Schritte vor.

## <span id="page-1-2"></span>2. Anmelden in der "Bauakte Online"

Sie können sich mit Ihren Zugangsdaten über folgenden Link: bauportal.landkreis-fuerth.de einloggen. Ihre Zugangsdaten haben Sie nach Übermittlung der Zugriffsberechtigten per Post erhalten. Bitte bewahren Sie diese Daten sorgfältig auf und geben sie diese nicht an Unbefugte weiter.

#### **Hinweis:**

Aus Datenschutzgründen erhält jeder zugriffsberechtigte Mitarbeitende Ihrer Verwaltung einen eigenen Zugang.

## <span id="page-1-3"></span>3. Übersicht der offenen Beteiligungen

Nach der Anmeldung landen Sie in der Regel auf der Seite "Meine Bauanträge". Über das Menü können Sie den Punkt "gewünschte Beteiligungen" auswählen. Dort sehen Sie alle Vorgänge, bei denen Sie vom Landratsamt Fürth – untere Bauaufsichtsbehörde – beteiligt wurden und die Abgabe der Stellungnahme noch aussteht. Es werden also alle unbearbeiteten Vorgänge aufgelistet, zu denen Sie zur Abgabe einer Stellungnahme gebeten wurden.

In dieser Übersicht können Sie bereits erste Informationen (z.B. Bauort und Bauherr) ablesen.

#### <span id="page-1-4"></span>4. Aufrufen und Bearbeiten eines Vorgangs

Mit einem Klick auf das Aktenzeichen öffnet sich der Vorgang und sie können folgende weitere Informationen einsehen:

#### <span id="page-1-5"></span>4.1 Antragsinfo

Hier werden allgemeine Vorgangsinformationen dargestellt, insbesondere Angaben zum Bauherrn, den zuständigen Sachbearbeitern sowie die Kontaktdaten.

#### <span id="page-1-6"></span>4.2 Verfahrensstand

Im Verfahrensstand werden wesentliche Daten dargestellt (z.B. Eingangsdatum und Genehmigungsdatum).

#### <span id="page-1-7"></span>4.3 Mediencenter

Hier werden alle veröffentlichten Medien aufgelistet. Diese können Sie mit einem Klick auf "herunterladen" downloaden. Darin finden Sie die für Ihre Beurteilung erforderlichen Unterlagen. Es ersetzt daher die bisher vorgelegte Ausfertigung einer Papierakte. Das Landratsamt Fürth stellt entweder die vom Bauherrn digital eingereichten Unterlagen oder – bei Einreichung eines Bauantrags

in Papierform – die vom Landratsamt Fürth eingescannten Unterlagen zur Verfügung. Die Unterlagen lassen sich in Antragsunterlagen und Pläne unterscheiden.

### <span id="page-2-0"></span>4.4 fehlende Unterlagen

Sofern die untere Bauaufsichtsbehörde fehlende Unterlagen vom Bauherrn angefordert hat, werden diese im Bereich "fehlende Unterlagen" aufgelistet. Der Bauherr kann hier mit seinen eigenen Zugangsdaten fehlende Unterlagen direkt an die untere Bauaufsichtsbehörde übermitteln. Diese Anzeige dient Ihnen in erster Linie nur zur Information.

#### <span id="page-2-1"></span>4.5 Beteiligung senden (= Abgeben Ihrer Stellungnahme)

Hier können Sie Ihre Stellungnahme abgeben. Sie haben hier die Möglichkeit, Ihre schriftliche Stellungnahme als PDF-Datei hochzuladen.

Darüber hinaus sind folgende Felder zum Ausfüllen vorgegeben:

Ergebnisart

In diesem Feld steht Ihnen eine Auswahl an "Ergebnisarten" zur Verfügung.

**Hinweis:**

Sollten Sie weitere Ergebnisarten benötigen, können Sie sich gerne an uns wenden.

Notiz

Hier können zusätzlich zu Ihrer Stellungnahme Anmerkungen hinterlassen.

#### **Achtung:**

Die Notizen werden nicht an das Landratsamt Fürth übertragen!

Dateien

Unter dem Punkt Dateien können Sie Ihre Stellungnahme als PDF-Datei hochladen. Dazu klicken Sie auf "Datei auswählen" und wählen die entsprechende PDF-Datei aus Ihrem Verzeichnis aus. Mit einem Klick auf "Hochladen" wird die Stellungnahme hochgeladen. Nachdem Sie eine Datei hochgeladen haben, können Sie mit einem Klick auf "Datei auswählen" weitere Dateien auswählen und zusätzlich hochladen.

**Hinweis:**

Bitte denken Sie an das "Hochladen" der ausgewählten Datei. Das alleinige Auswählen der Datei führt nicht automatisch zum Hochladen.

Absenden

Indem Sie auf "absenden" klicken, geben Sie Ihre Stellungnahme final an Landratsamt Fürth ab. Im Anschluss daran erscheint ein Fenster, indem die erfolgreiche Abgabe Ihrer Stellungnahme bestätigt wird. Diese Seite können Sie – falls erforderlich – mit einem Klick auf "drucken" ausdrucken.

Das Absenden der Stellungnahme wird wie folgt bestätigt:

Ihre Stellungnahme erscheint nun beim Landratsamt Fürth im Mediencenter unter "Stellungnahmen". Der Vorgang wandert von "gewünschte Beteiligung" in "erfolgte Beteiligung".

#### **Wichtig:**

**Ihre Stellungnahme mit Ergebnisart, Aktenzeichen, sowie den beigefügten Dateien erhalten**  wir erst, wenn Sie auf "absenden" klicken.

## <span id="page-3-0"></span>4.6 Datei(en) hochladen

In diesem Menü können Sie bereits Dokumente an die untere Bauaufsichtsbehörde übermitteln, BEVOR Sie Ihre Stellungnahme endgültig absenden. Das bedeutet konkret, dass Sie Dateien vorab übermitteln können, Ihre Stellungnahme aber weiterhin offen unter "gewünschte Beteiligungen" zu finden ist. Ihre Beteiligung kann daher auch noch zu einem späteren Zeitpunkt weiterbearbeitet und abgeschlossen werden. Erst mit dem Absenden der Beteiligung unter dem Reiter "Beteiligung senden" wird Ihre Beteiligung anschließend an die untere Bauaufsichtsbehörde übergeben. Wenn Sie über diesen Menüpunkt Dateien hochladen möchten, gehen Sie bitte wie unter Punkt 4.5 "Dateien" beschrieben vor und klicken Sie zur Übermittlung der Dateien auf die Schaltfläche "absenden".

## <span id="page-3-1"></span>5. Übersicht der erfolgten Beteiligungen

Hier sehen Sie alle Vorgänge, bei denen Sie vom Landratsamt Fürth – untere Bauaufsichtsbehörde beteiligt wurden und zu denen Sie bereits eine Stellungnahme abgegeben haben. Es werden also alle von Ihnen bearbeiteten Vorgänge aufgelistet, zu denen Sie zur Abgabe einer Stellungnahme gebeten wurden. Auch kann im späteren Verlauf z. B. der Baubescheid im Mediencenter des jeweiligen Vorgangs eingesehen werden.

## <span id="page-3-2"></span>6. Suchfunktion

Ist sowohl unter "gewünschte Beteiligungen", als auch unter "erfolgte Beteiligungen" verfügbar. Die Suchfunktion lässt sich mit einem Klick auf "Suchdialog" öffnen. Mit einem Klick auf "neu" werden die eingegebenen Suchbegriffe zurückgesetzt. Mit einem anschließenden Klick auf "suchen" werden wieder alle offenen / erfolgten Beteiligungen angezeigt.

## <span id="page-3-3"></span>7. Abmelden

Bitte melden Sie sich ab, sobald Sie die "Bauakte Online" nicht mehr benötigen. Hierzu gibt es zwei Möglichkeiten, eine im linken Menüband und eine weitere im Menüband rechts oben.